# Raindance-guide: Extern kundfaktura – sök

#### **Innehåll**

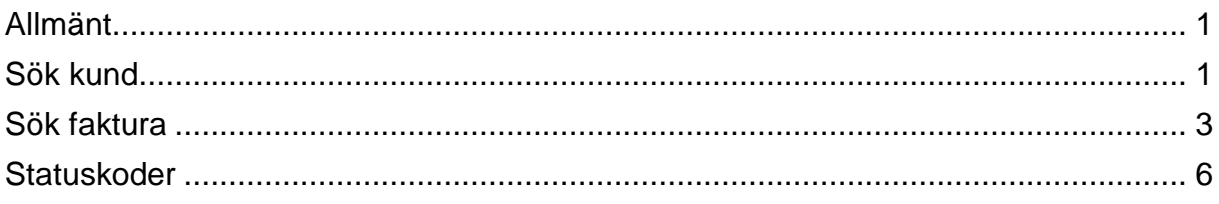

Guiden uppdaterad: 2018-11-28

### <span id="page-0-0"></span>**Allmänt**

Det finns två typer av kunder i Raindance:

- kunder för externfakturering
- kunder för bidragsrekvisition

De båda kundtyperna har olika nummerserier:

- 1xxxxx kunder för externfakturering
- Rxxx rekvisitionskunder

Detta innebär att samma kund kan förekomma i båda registren, se exempel:

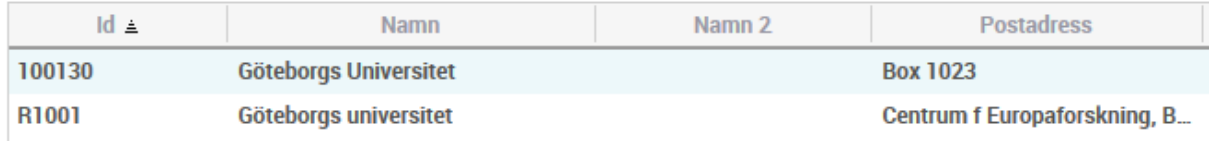

De kunder som har fler än en faktureringsadress har dessa adresser upplagda med benämningen Leveransadresser.

Kunder och leveransadresser läggs upp centralt av sektion Ekonomi.

### <span id="page-0-1"></span>**Sök kund**

1. Välj Fakturor/Sök/Kund.

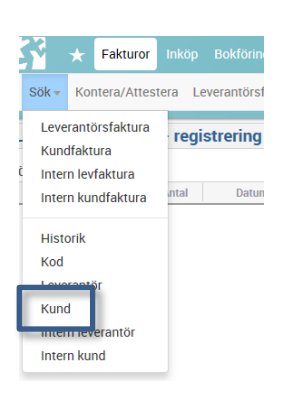

- 2. Fyll i sökbegrepp:
- **a)** Skriv in organisationsnummer, VAT-nummer, Kund-Id eller något i kundens namn och välj Sök. Anteckna Kund-Id. \* kan sättas framför och bakom det man vill söka på om man inte vet dess helhet, t.ex.\*högskola\*.
- **b)** Om du behöver fler adresser på kunden dubbelklickar du på kundnamnet.

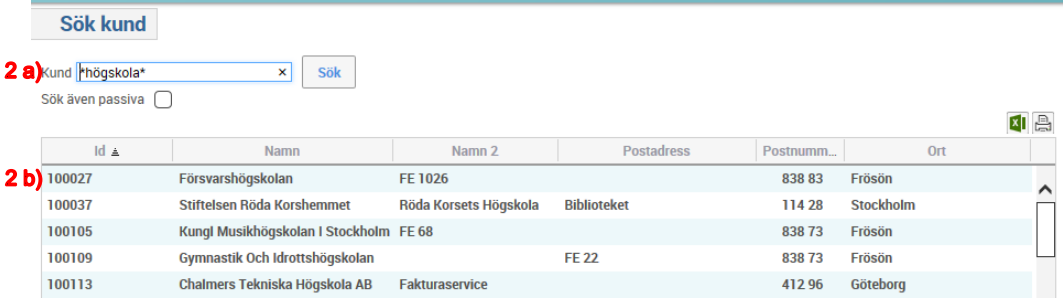

**c)** Välj **Leveransadress** så får du upp en bild på kundens övriga adresser.

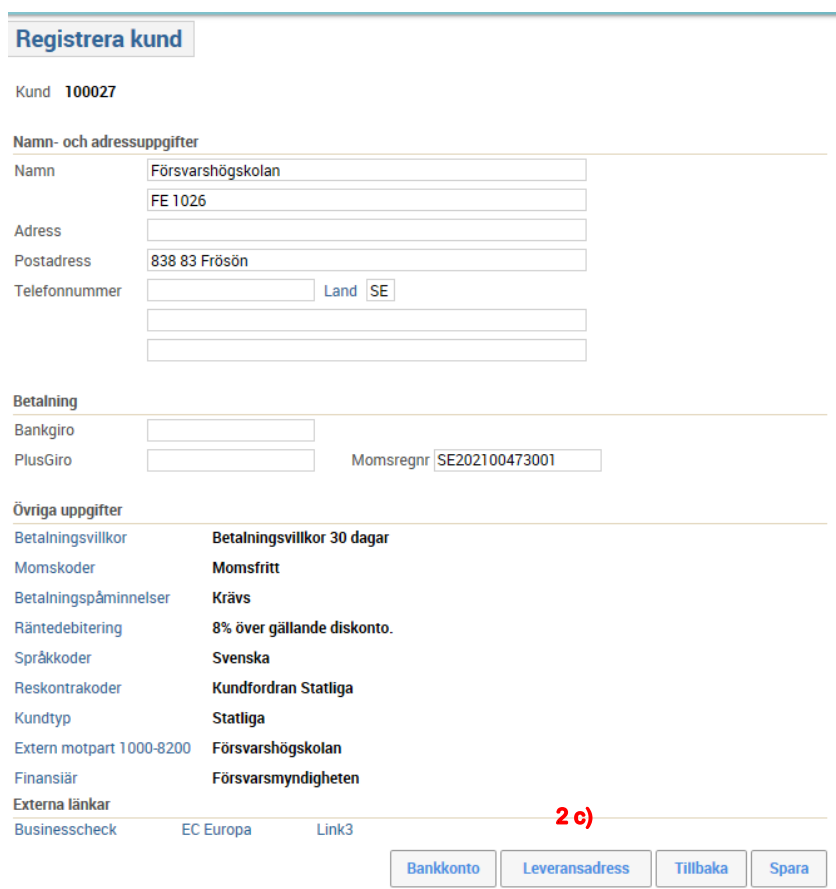

#### <span id="page-2-0"></span>**Sök faktura**

1. Välj Fakturor/Sök/Kundfaktura

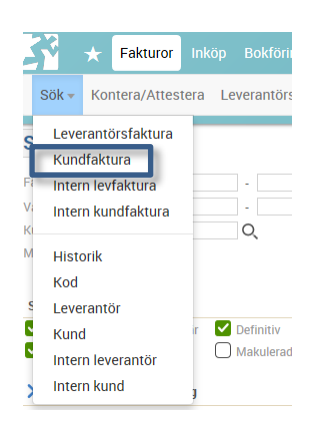

2. Fyll i någon av sökparametrarna:

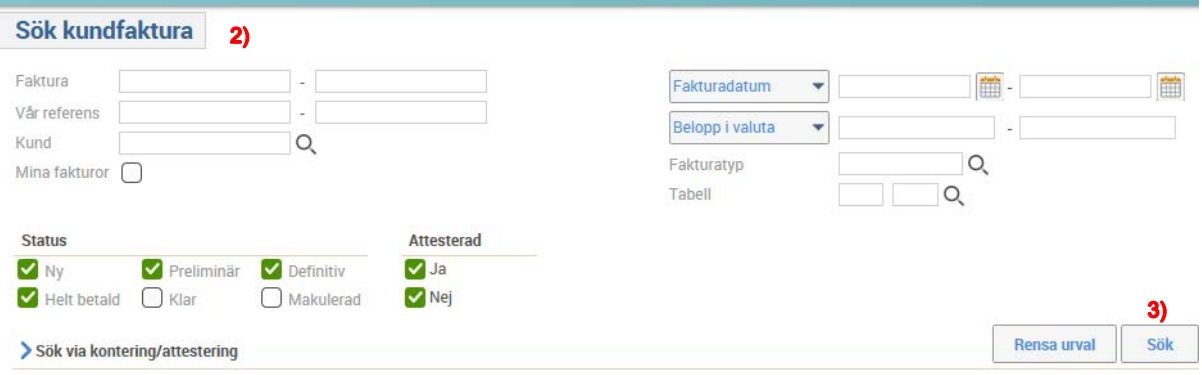

- **Faktura** = fakturanummer
- **Vår referens**
- **Kund** (sök via förstoringsglaset)
- **Mina fakturor** endast de fakturor du själv registrerat visas.
- Status<sup>[1](#page-2-1)</sup>
	- Ny
		- Helt betald
		- Preliminär
		- Klar
		- Definitiv
		- Makulerad
- **Attesterad**
	- Ja
	- Nej

 $\overline{a}$ 

<span id="page-2-1"></span><sup>&</sup>lt;sup>1</sup> Statuskoder

- **Datum** (byt i väljlistan)
	- Fakturadatum
	- Förfallodatum
	- Registreringsdatum
	- Betalningsdatum
	- Klarmarkeringsdatum
- **Belopp** (byt i väljlistan)
	- Belopp i valuta
	- Belopp i SEK
	- Momsbelopp
- **Fakturatyp** (sök via förstoringsglaset)
- **Tabell** Lägg till valfri parameter som inte finns med ovan (sök via förstoringsglaset)

Du kan även söka på Kontering/attestering (fäll ut rubriken), men inte i kombination med sökparametrarna Fakturanummer, Attesterad och Tabell.

- **Händelse**
	- Kontering
	- Attestering ATTEST
- **Verifikationsdatum**
- **Användare** (sök via förstoringsglaset)
- **Koddel** (sök via förstoringsglaset)
	- AKT
	- KONTO
	- KST
	- VSH
- 3. Välj **Sök**.

Exempel:

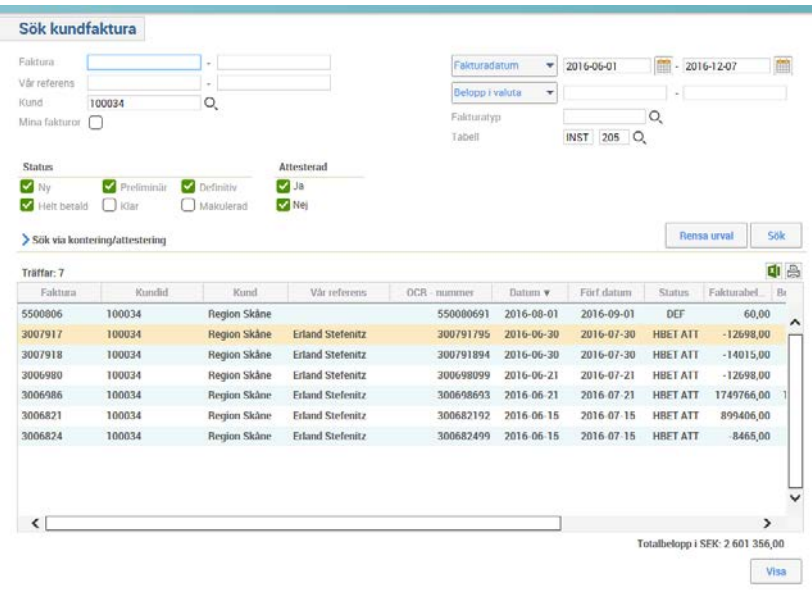

4. Välj en faktura och klicka på **Visa**, alternativt dubbelklicka på den.

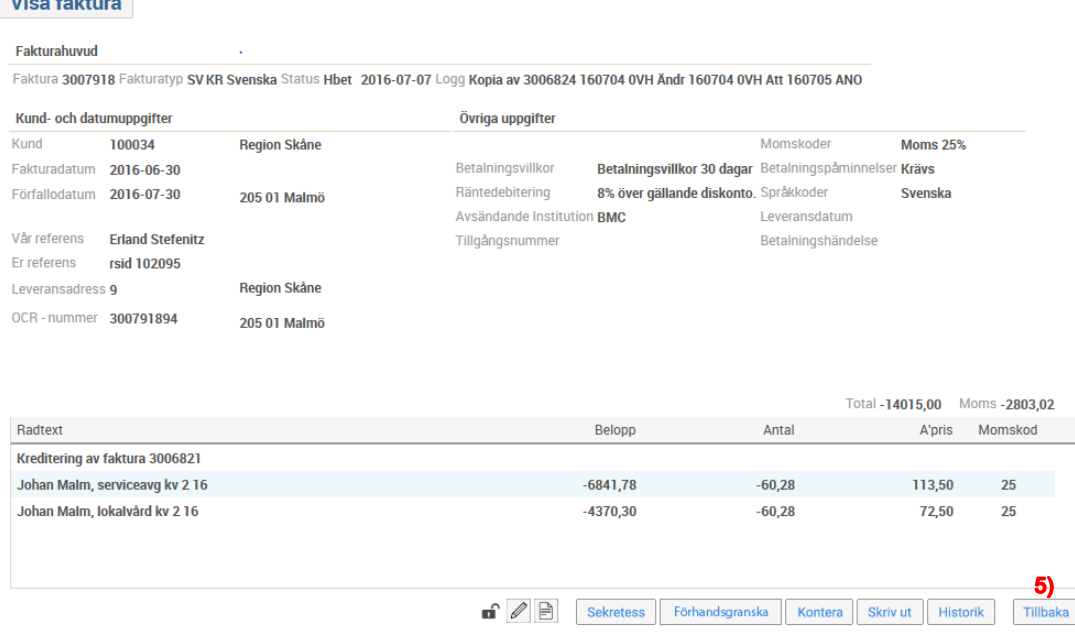

Om du vill titta närmare på fakturan så finns det följande knappar (statusen på fakturan styr vilka knappar som visas).

**Sekretess Sekretess** – ställ in vem som har rätt att öppna dokument på fakturan.

Förhandsgranska **Förhandsgranska** – se hur fakturan kommer att se ut när kunden får den, men med "Preview" skrivet tvärs över. När det är en e-fakturakund så dröjer det tills fakturan skickats innan du kan se en fakturabild.

Kontera **Kontera** – på en godkänd faktura kan du se konteringen. Är fakturan inte godkänd ännu så kan du ändra fakturan.

**Historik Historik**, här kan du se vem som har hanterat fakturan.

Tillbaka

**Tillbaka**, du kommer tillbaka till fakturabilden.

Ändra faktura **Ändra faktura** – välj denna när du vill korrigera fakturaraderna och konteringar på en ännu inte godkänd faktura.

5. Välj **Tillbaka** för att stänga fakturan.

## <span id="page-5-0"></span>**Statuskoder**

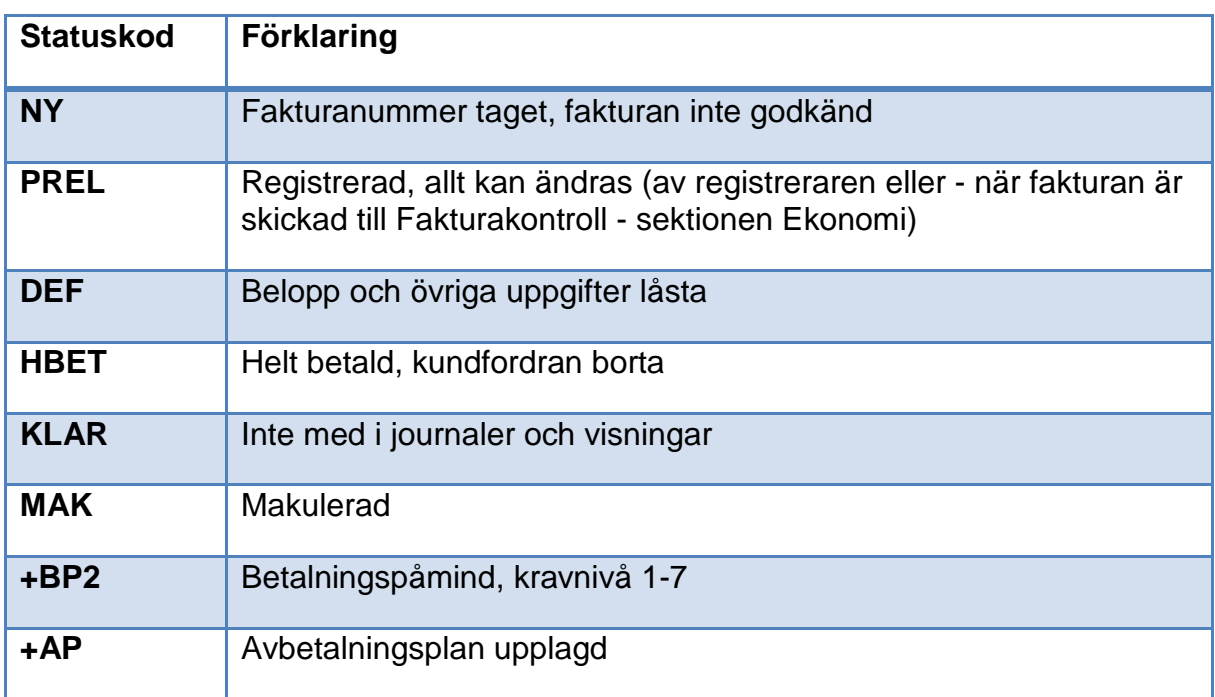